## **Problembehebung**

Diese Problembehandlung setzt voraus, dass Sie einen WebEx Client beantragt haben. Ist dies nicht der Fall legen Sie bitte ein Ticket über den [HRZ-Servicedesk](https://www.jade-hs.de/unsere-hochschule/organisation/zentrale-bereiche/hochschulrechenzentrum/ticketsystem/) auf.

Sollte die WebEx Computer App Ihnen den Fehler "Verbindung zu den Telefondiensts ist getrennt" anzeigen gibt es eine einfache Vorgehensweise diese zu beheben.

Anrufeinstellungen A Verbindung zu den Telefondiensts ist getrennt. Wechseln Sie zur Zustandsüberprüfung.

Nachdem Sie ihre Internetverbindung überprüft und sichergestellt, dass Sie eine Verbindung zum Internet haben behandeln Sie folgende Schritte:

- 1. Klicken Sie auf den Text "Verbindung zu den Telefondiensts ist getrennt"
- 2. Es erscheint eine Anmeldemaske
- 3. Geben Sie ihre gewohnten Anmeldedaten ein

Sollte keine Anmeldemaske erscheinen oder danach weiterhin die Fehlermeldung angezeigt werden gehen Sie folgendermaßen vor:

- 1. Klicken Sie oben links auf Ihr Profilbild um weitere Optionen anzuzeigen
- 2. Klicken Sie auf die 5. Option "Hilfe"
- 3. Klicken Sie auf "Zustandsüberprüfung"

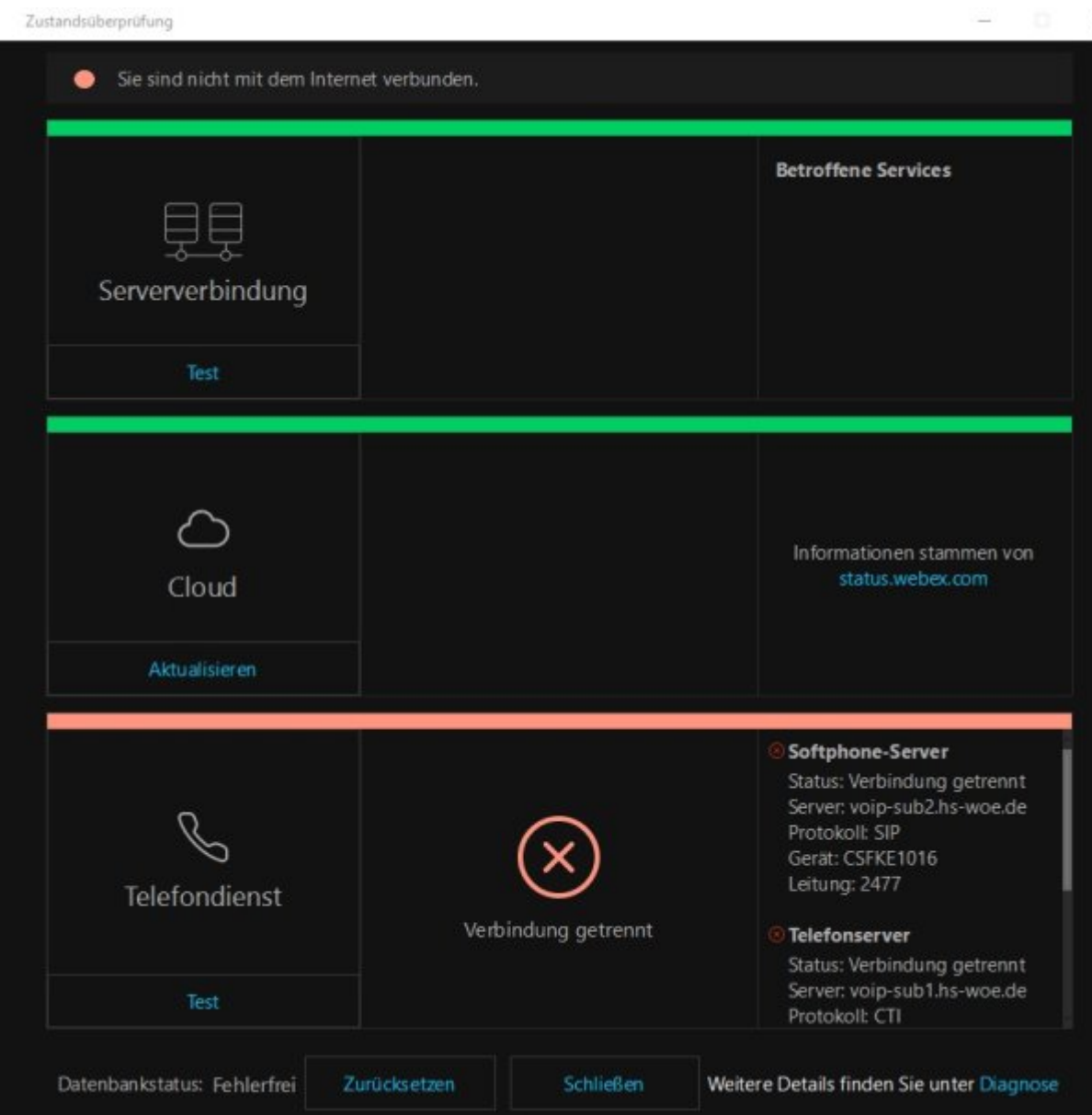

Diese sollte wie auf dem Bild zu sehen sein.

4. Klicken Sie ganz unten auf Zurücksetzen

Daraufhin werden Sie von WebEx abgemeldet und müssen sich dann neu anmelden.

Falls weiterhin Probleme bestehen Kontaktieren Sie bitte den [Servicedesk](https://helpdesk.hs-woe.de)

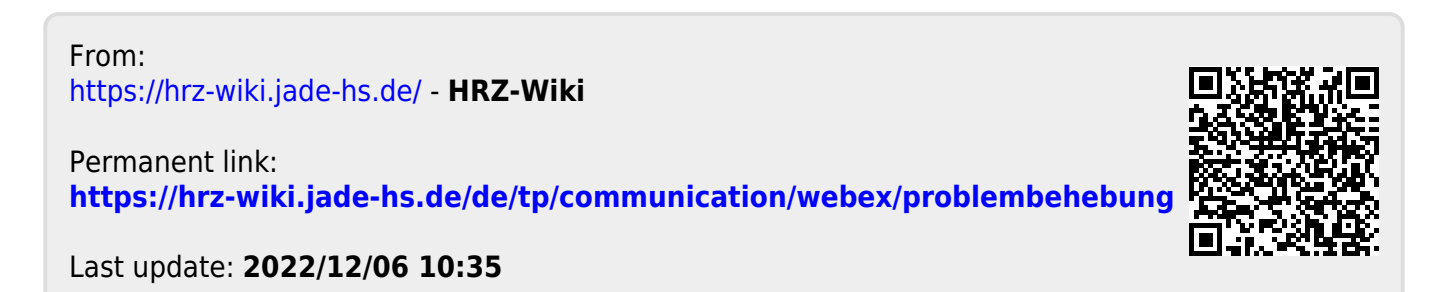